## How to Create a Web Page

The first thing to remember when creating a web page is to maintain your file structure when you put your files on the internet. With this in mind, I created a directory called Webpage. Under Webpage, the directory structure is exactly the same as it is on the server my site is stored on.

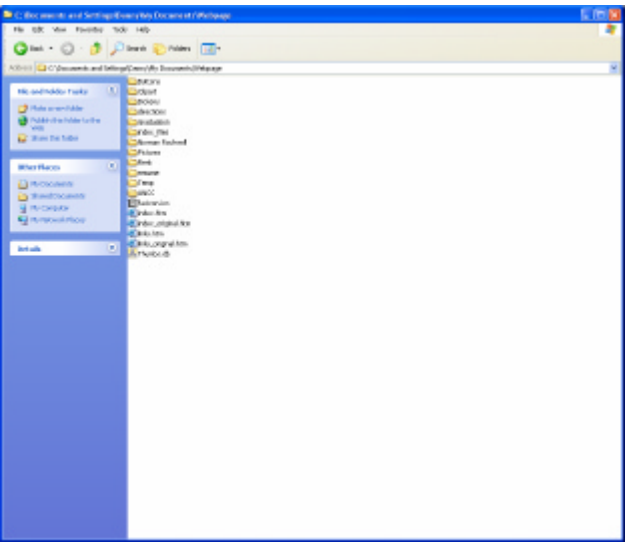

The steps I generally follow when creating a new web page are as follows:

- 1. Decide on the pictures you want to put on the page and create a directory for them.
- 2. Make thumbnails and/or resize the pictures you want to use with Adobe Photoshop.
- 3. Create a new page using Dream Weaver.
- 4. Place a 1 by 1 cell that is X pixels wide. (You can resize it by dragging it)
- 5. Put the text, thumbnails, pictures, tables, etc. inside the cell you just created. That way when someone has a small screen or resizes the window your page will not get jumbled.
- 6. Link the desired text, thumbnails, etc. to the proper files
- *7.* Save regularly to avoid losing data. *Remember, if you want to move this page within the file structure and maintain the links, it must be open in Dream Weaver, and a save as operation performed.*

## **Resizing Pictures/Creating Thumbnails**

It is generally a good idea to create thumbnails for pictures so your web page doesn't load slowly. It also allows people to view only the pictures they want to see. Keep in mind that the resolution on thumbnails can be reduced to make the size of the file smaller.

To create a thumbnail:

1. Open the desired file in Adobe Photoshop.

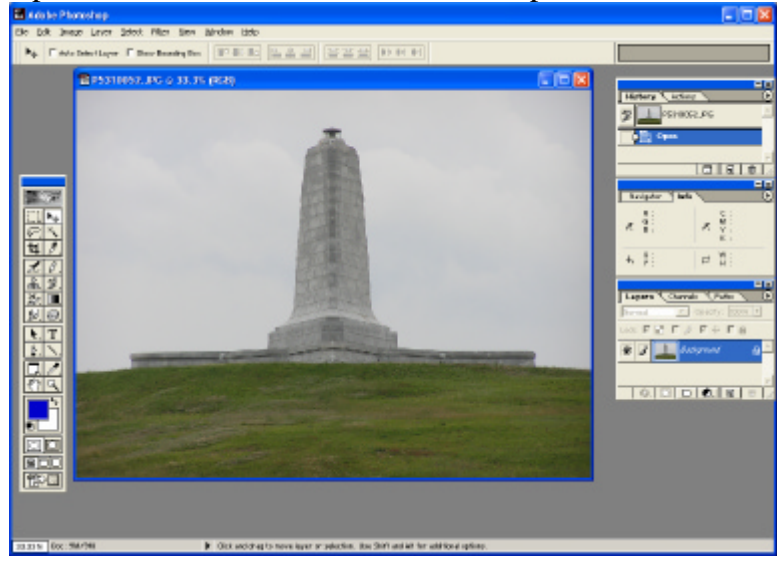

2. View the actual size of the photo by selecting *View – Actual Pixels*

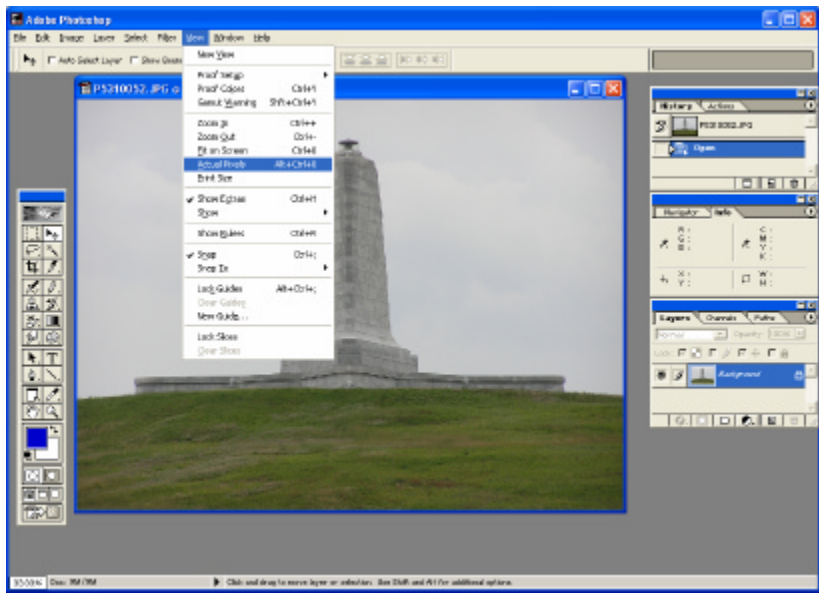

3. Resize the photo be selecting

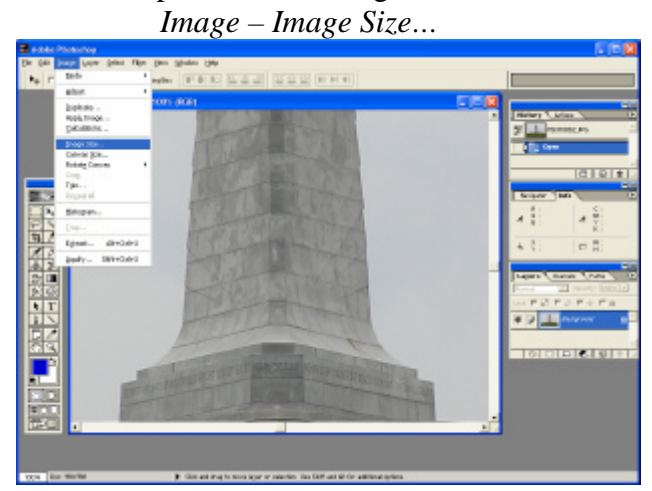

- a. Note that Constrain Proportions is checked
- b. Change width to desired new width (150 in our case)

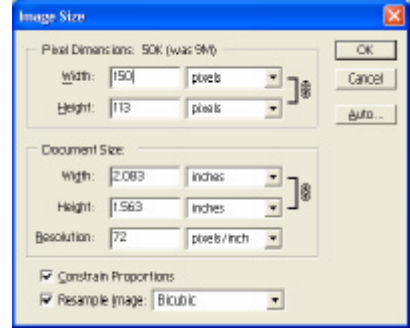

c. Save the file as a jpeg by selecting *File – Save As…*

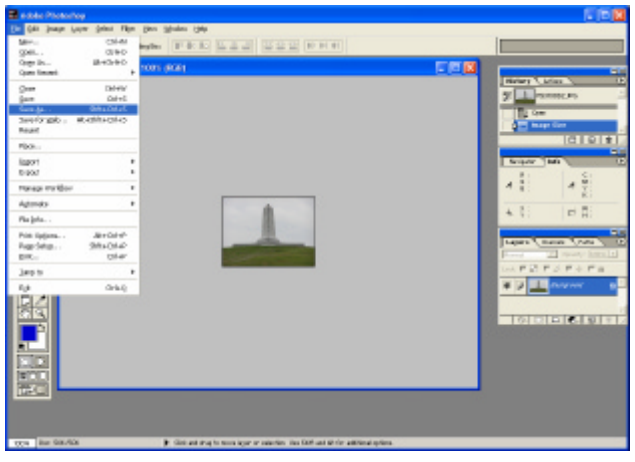

d. Rename the file. I generally put **ico-** in front of the current filename so I'm sure the thumbnail and linked file match up when I link them.

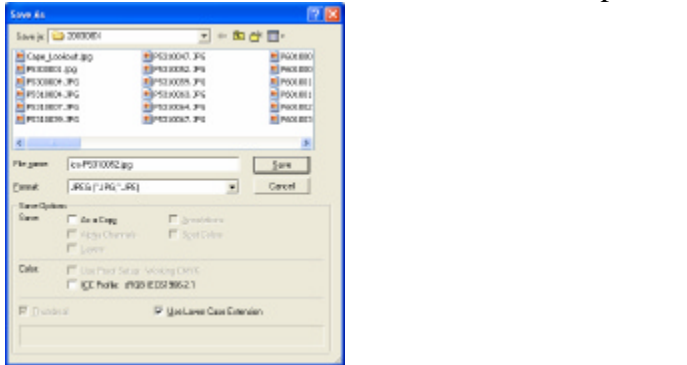

e. Under Image Options, make the Quality as low as you can without distorting the picture too much. Generally between 3 and 5 is good. Sometimes you will need to make the quality better though.

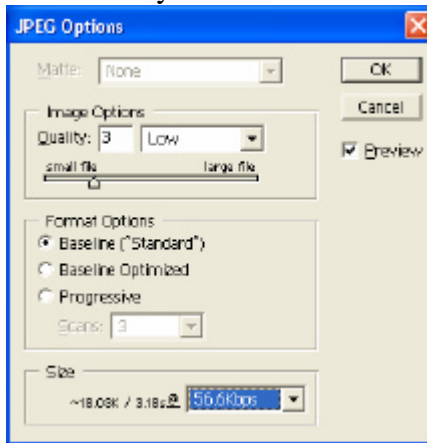

*Notice that at the bottom of the window under Size, the size of the file and approximate load time are displayed.*

## **Creating a Web Page Using Dream Weaver**

Open Dream Weaver

1. Insert Table

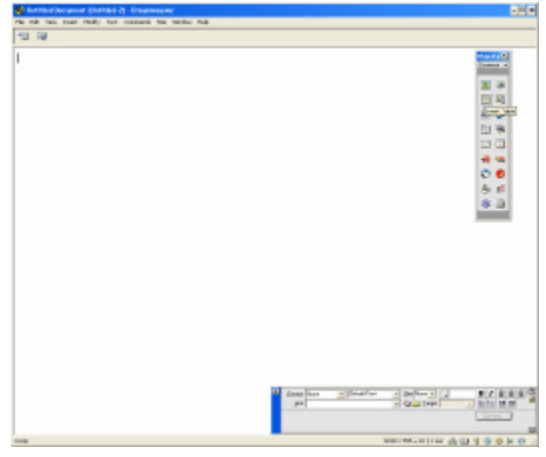

a. Make the table 1 row and 1 column. Be sure Pixels is selected for the width.

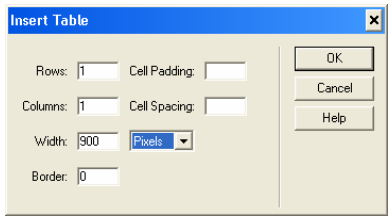

b. Resize the table by grabbing a corner and dragging it to the desired size.

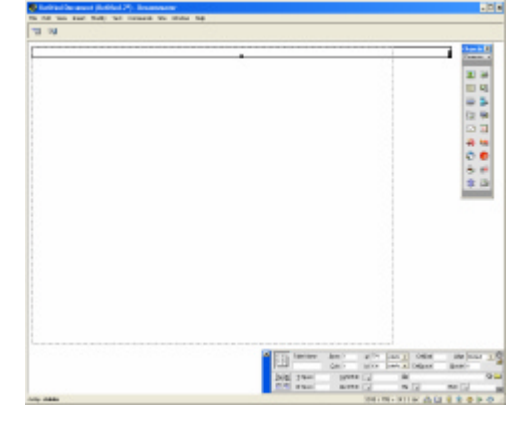

c. Format the cell as desired by selecting the cell and then changing the horizontal and/or vertical justification on the Property Inspector box

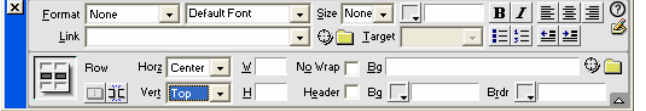

2. Type any desired text within the cell. *Use the Property Inspector box to control justification, text height, color, etc. Press shift and enter at the same time to go down only one line (default is two lines).*

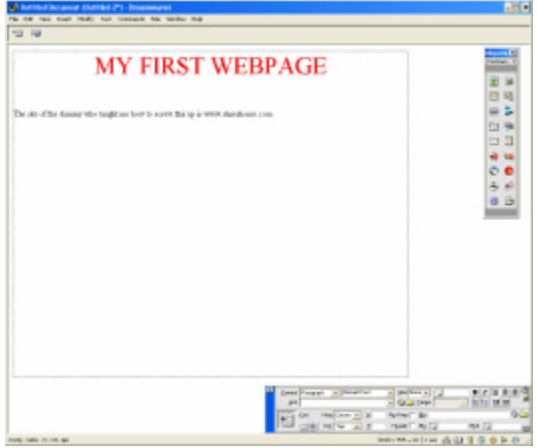

3. Insert the desired thumbnails and/or pictures with the bar on the right

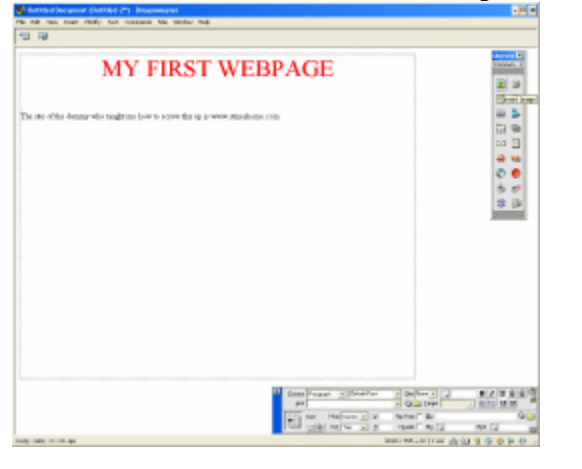

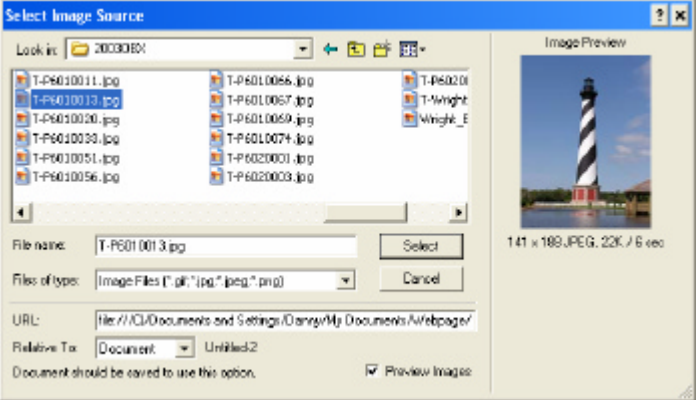

4. Link the webpage by highlighting the text and typing or pasting the site in the **Link** portion of the Property Inspector Box

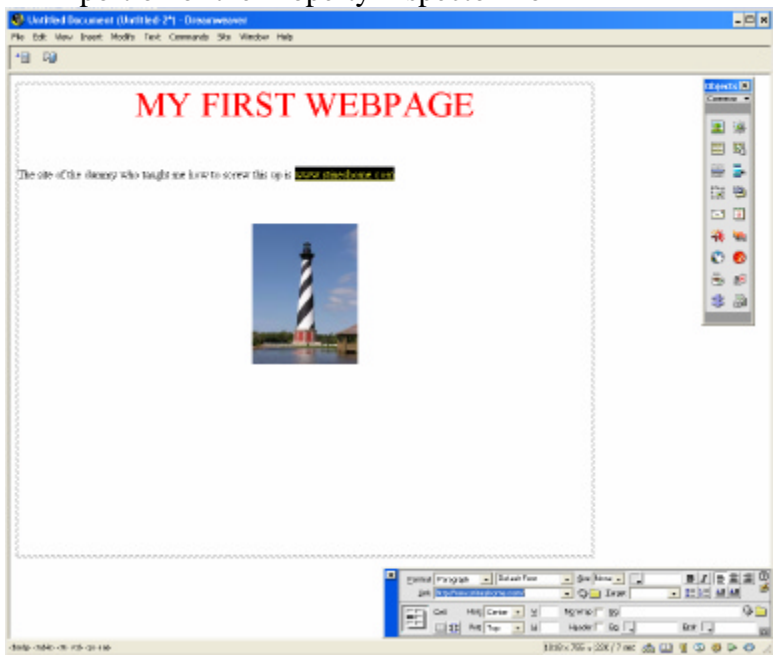

5. Link the thumbnail to the picture by selecting the thumbnail, clicking the file icon by the Link portion of the Property Inspector Box and navigating to the picture.

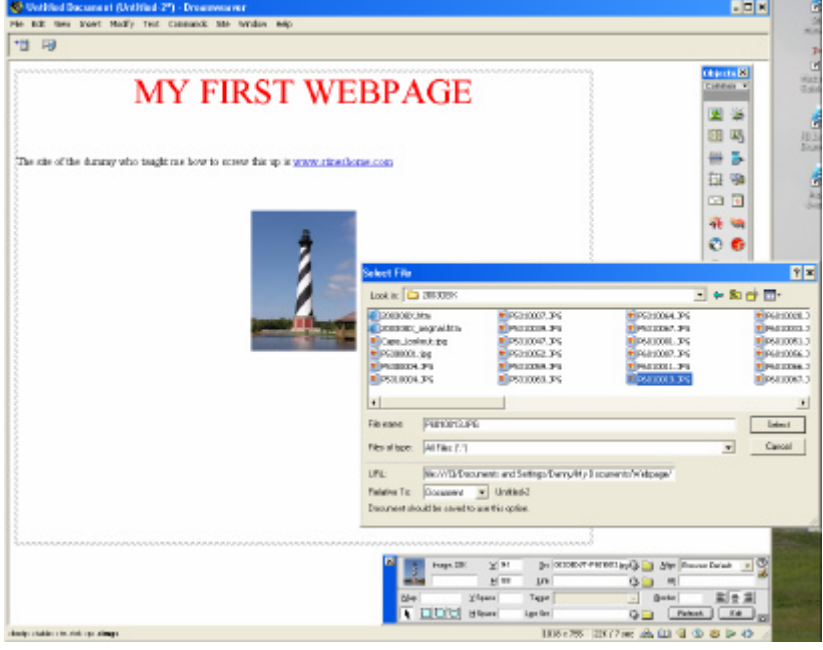

6. Add an email link by selecting the envelope from the menu on the right and filling in the appropriate fields.

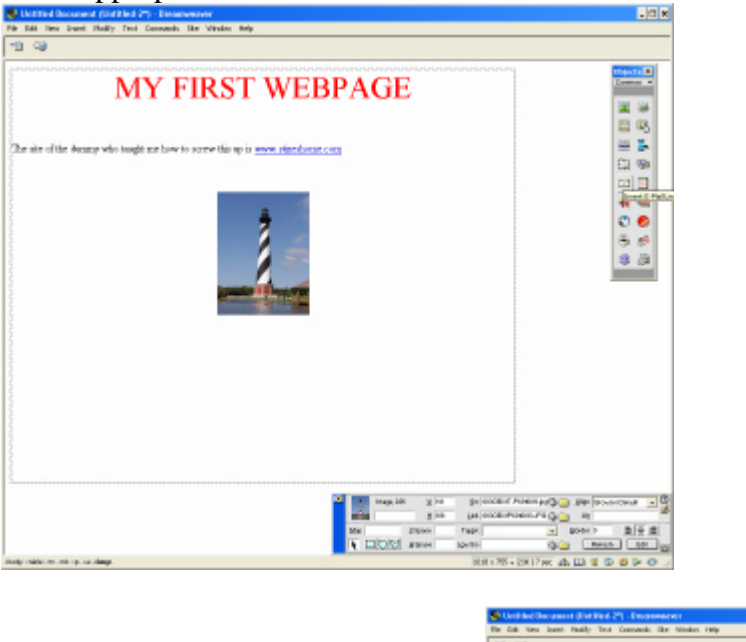

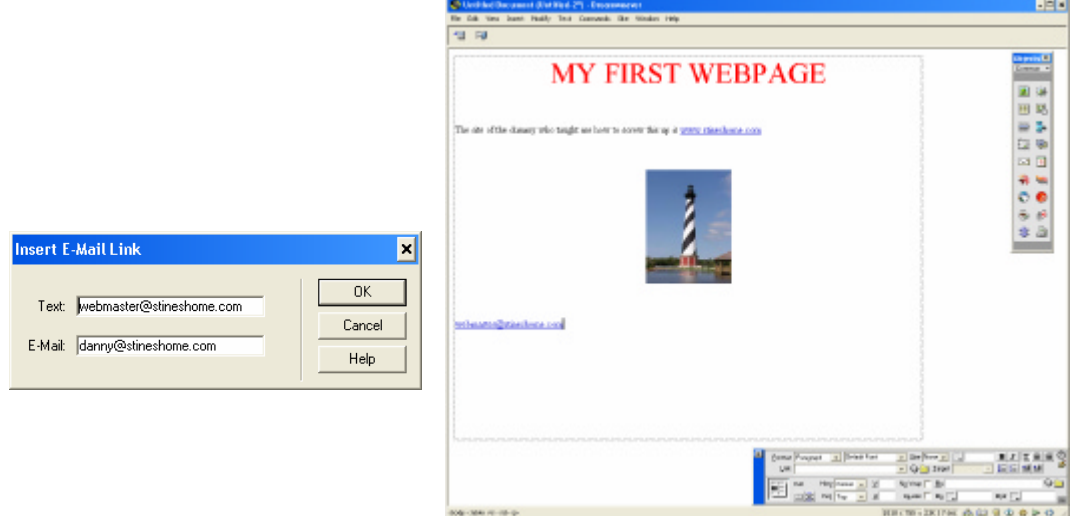

*The text and email address do not have to be the same.*

7. Save the file. *In order for the page to be displayed automatically when someone types in you website name i.e. www.stineshome.com, the file must be named index.html and be located in the root directory. Also be sure to save all linked file to the correct locations or the links will be broken.*

## Congratulations. You've just created a web page